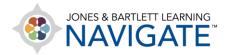

## How to Apply Access Restrictions or Gate Student Progress

This document contains instructions on how to add access restrictions to resources or activities within your course. Access restrictions may be used to limit which students may access individual items based on a criterion of your choosing, including dates or previously achieved scores.

 Navigate to the course page which contains the item on which you would like to place restrictions for students in the course. Toggle **Edit mode** on using the button at the top of the page.

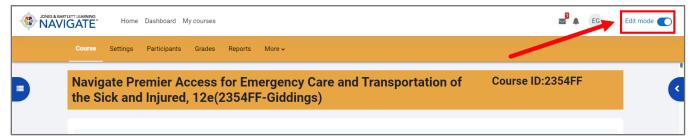

2. Scroll to the activity or resource for which you wish to apply an access restriction. Then click on the Edit menu to its right and select **Edit settings** from the dropdown menu.

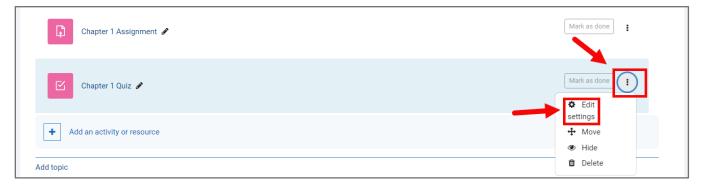

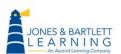

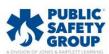

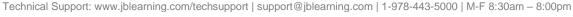

Access restrictions will always be found towards the bottom of the item's settings page. Scroll
to this section, labelled Restrict access, and click to expand it. Next, click the Add restriction
button to select your preferred gating method.

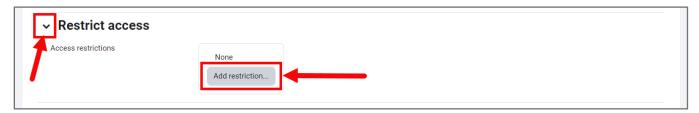

4. You have several options for how you would like to apply access requirements to the course item. Please read the description of the access restrictions to its right for more information before choosing the type you would like to use.

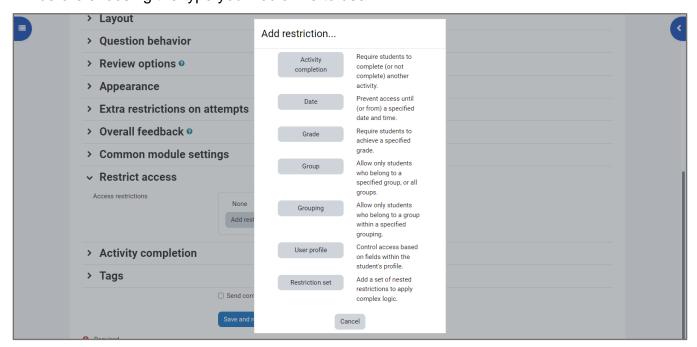

5. A **Date** restriction allows you to apply an opening and/or end date and time to set up a period in which students may access the given item.

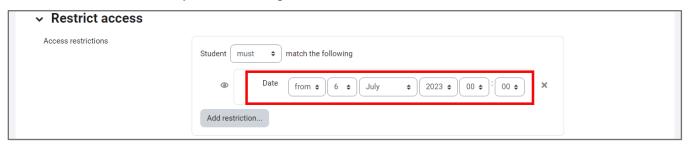

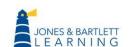

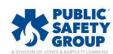

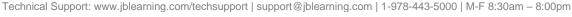

6. A **Grade** restriction will allow you to require that the students achieve a score of your choosing on a different course activity before they will be able to open this item.

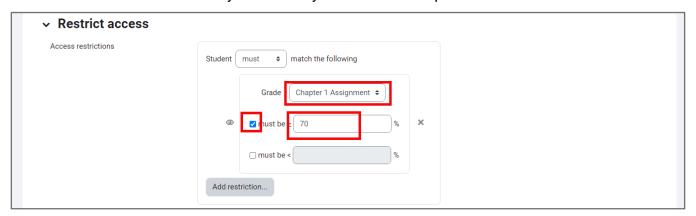

7. A **Group** restriction will allow only students who belong to a specified group, or all groups, to access the item. Note that you need to set up groups for this option to work properly (see the "How to Create Student Groups" support document/video for more information on this).

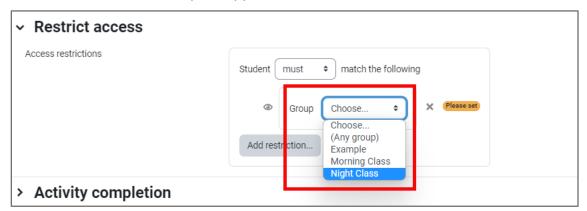

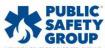

Technical Support: www.jblearning.com/techsupport | support@jblearning.com | 1-978-443-5000 | M-F 8:30am - 8:00pm

8. A **Grouping** restriction allows only students who belong to a group within a specified grouping to access the item.

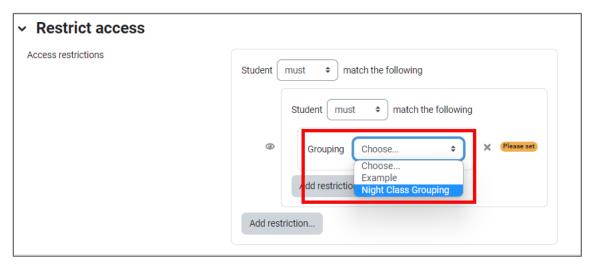

9. The **User profile** restriction can be used to restrict any student of your choosing from accessing the items.

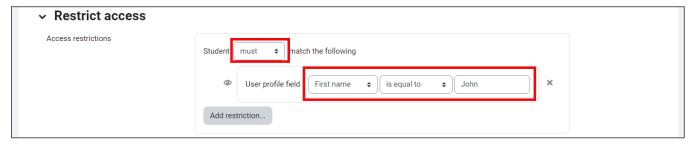

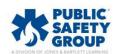

10. The **Restriction set** button will allow you to add a set of nested restrictions to apply complex logic.

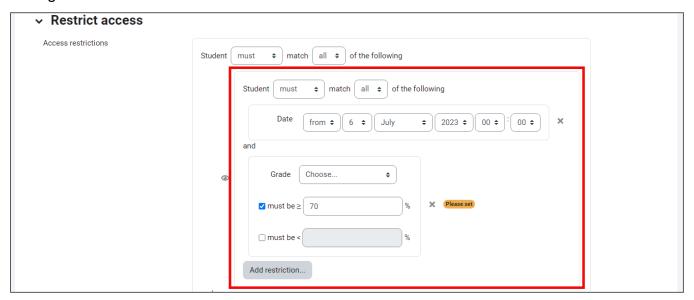

11. When satisfied with the restrictions you have applied, click the **Save and return to course** button at the bottom of the page.

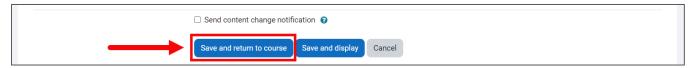

12. All course users will now see the information for these restrictions displayed under the title of the course item.

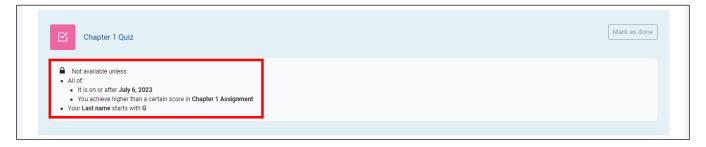

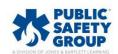

Technical Support: www.jblearning.com/techsupport | support@jblearning.com | 1-978-443-5000 | M-F 8:30am - 8:00pm